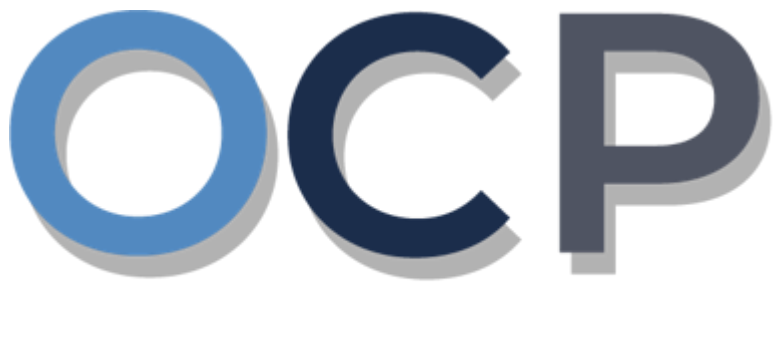

# ONE.COMMON.PORTAL

# **User Guide Application to Strike Off a Company**

### **OCP – Application to Strike Off Company**

#### **PURPOSE**

This user guide acts as a reference for Application to Strike Off a Company in the One Common Portal.

#### **GLOSSARY**

The following acronyms are used frequently:

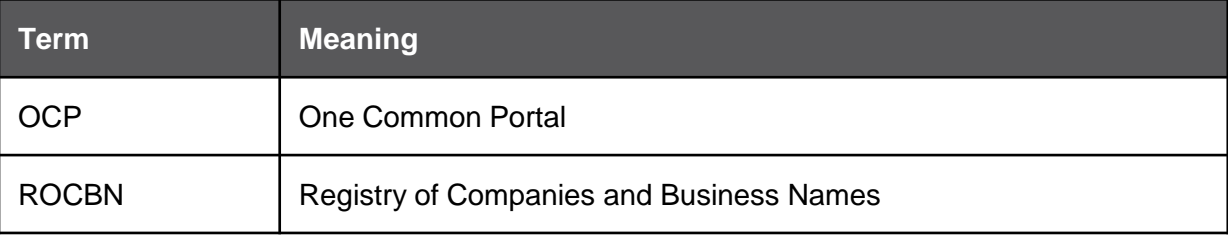

#### **FURTHER ASSISTANCE**

If you have any questions or issues while using OCP, please call us at +673-2380505 or send an email to **[info.rocbn@mofe.gov.bn](mailto:info.rocbn@mofe.gov.bn)**

# **Table of Content**

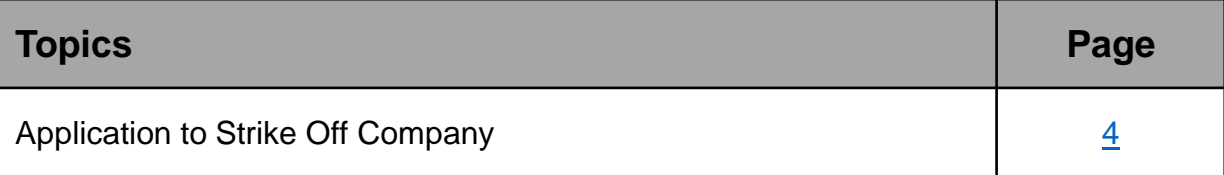

## <span id="page-3-0"></span>**OCP – Application to Strike Off Company**

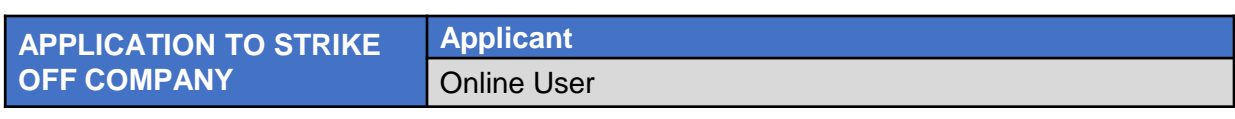

Navigate to the OCP dashboard.

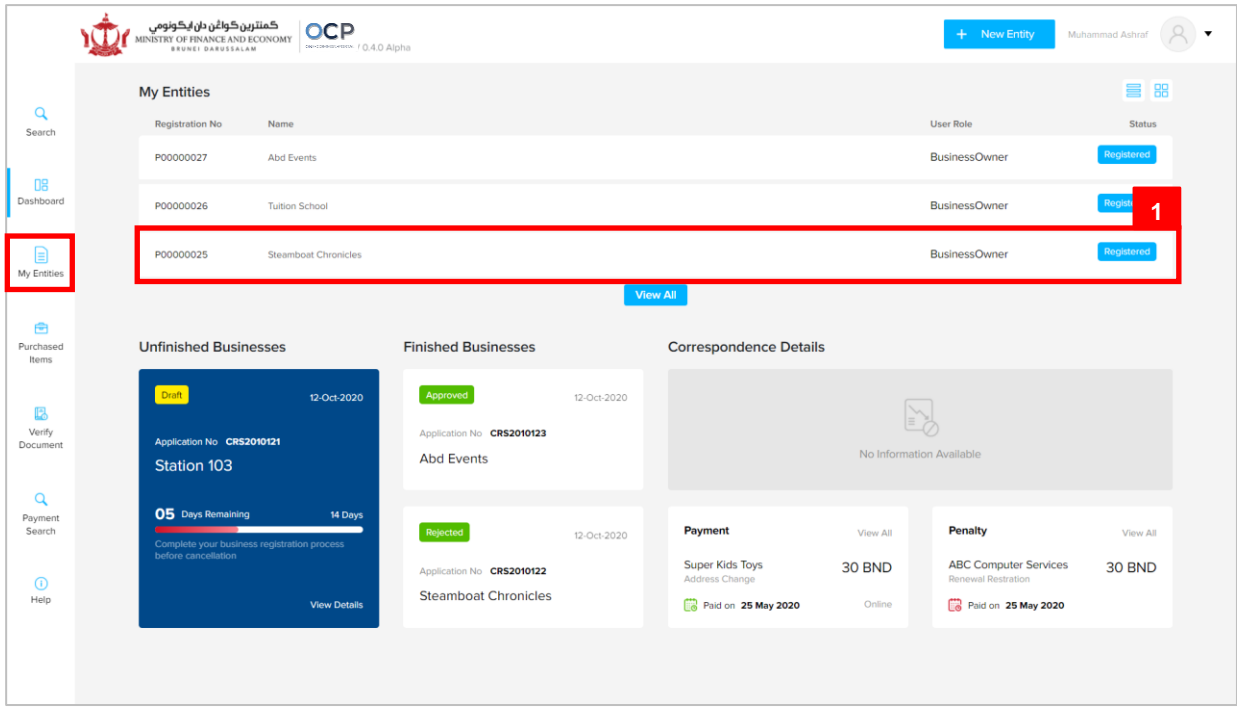

Registered company will be displayed under the **My Entities** section or by clicking on

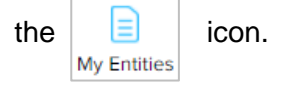

1. Click on a registered **Company Name.**

## **OCP – Application to Strike Off Company**

The **General Details** page will be displayed.

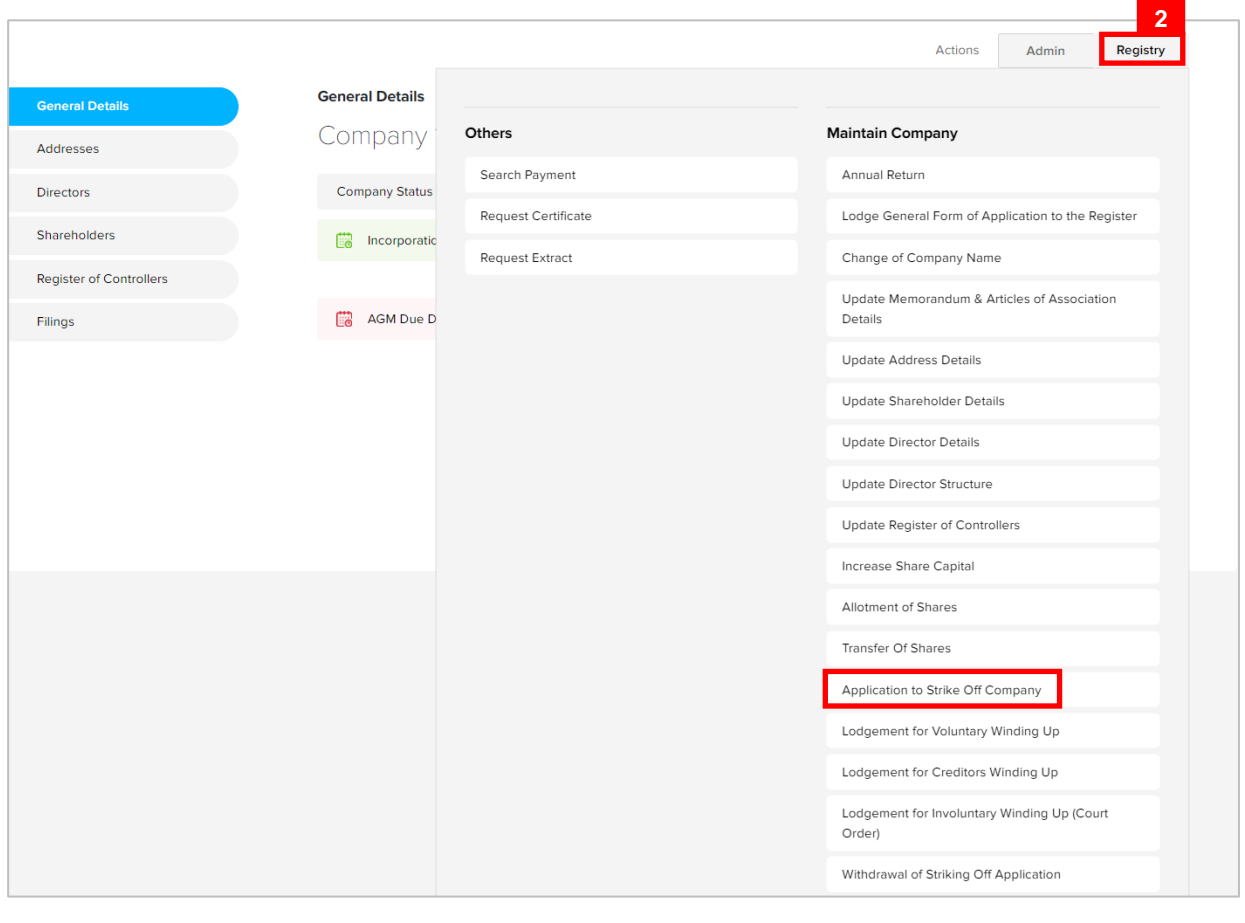

2. Click on the Registry Application to Strike Off Company  $\vert$  tab.

#### *Note:*

- The company must be a local (Public or Private) or foreign company.
- The company has a status of 'Registered'.

The **Application for striking off** page will be displayed.

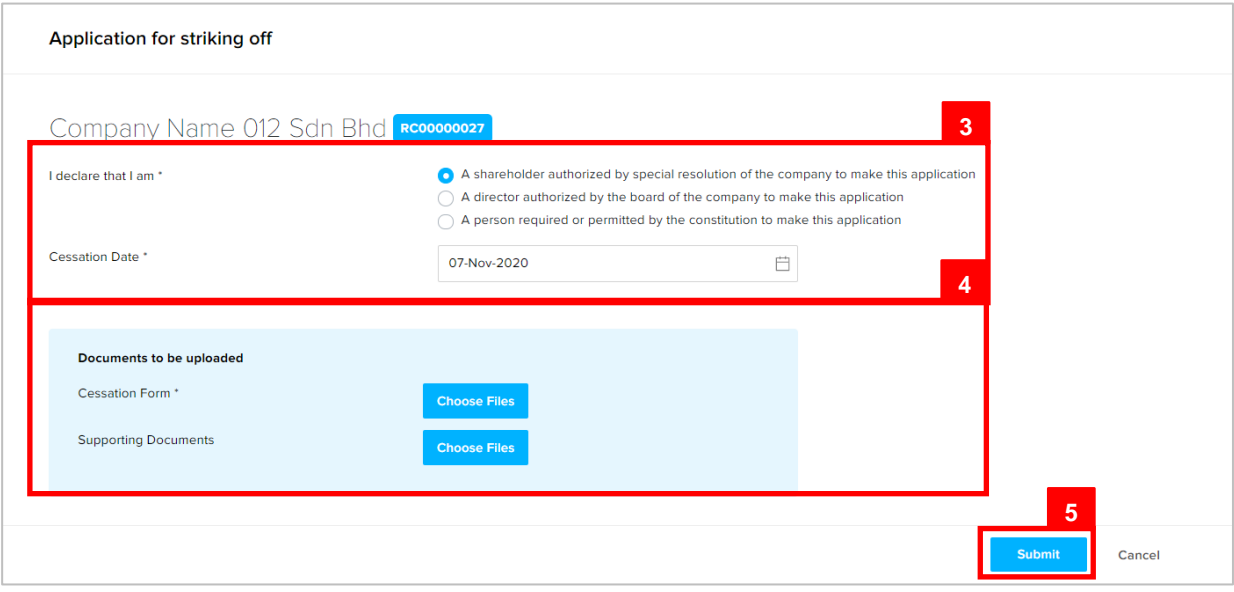

3. Enter the details for **Application for striking off** page as per the example below.

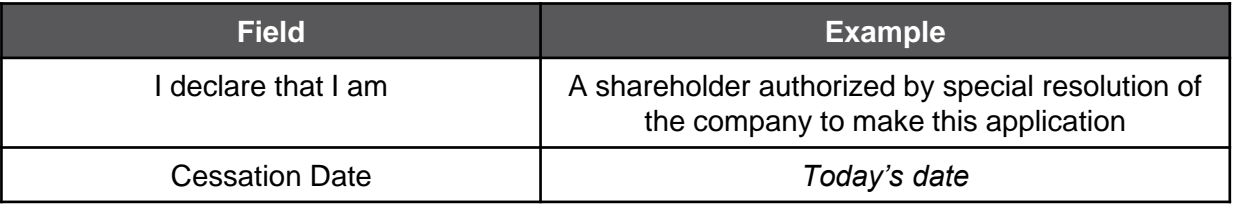

- 4. Click on the **Choose Files** button to upload the required documents.
- 5. Click on the **Submit** button.

The Payment page will appear.

- For payment via credit card, refer to User Guide Payment.
- For payment over the counter, take note of the Application ID and total payment and visit the ROCBN counter to make the payment.
- After payment is made, application will be submitted to ROCBN for review / approval.
- After approval, entity status will be updated to **Undergoing strike off.**
- At a later point in time, after the cessation date, then ROCBN staff will update the entity status to **Struck Off.**